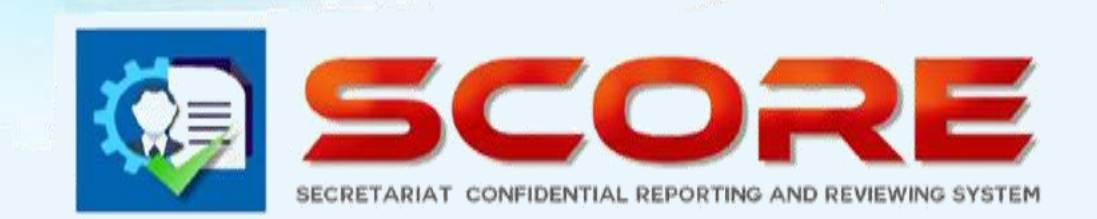

# **User Manual**

# **SECRETARIAT CONFIDENTIAL** REPORTING AND REVIEWING **SYSTEM**

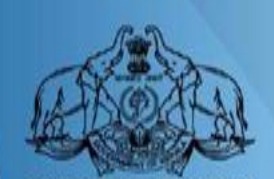

**GOVERNMENT OF KERALA** 

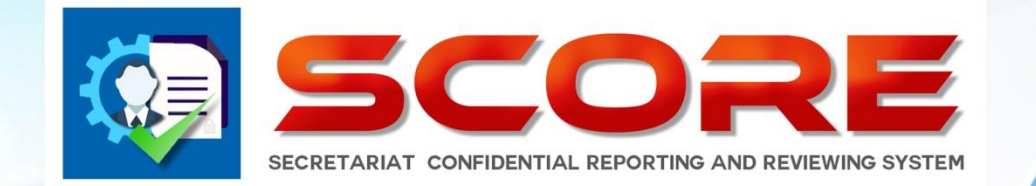

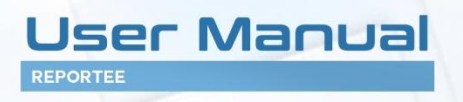

## **SECRETARIAT CONFIDENTIAL REPORTING AND REVIEWING SYSTEM**

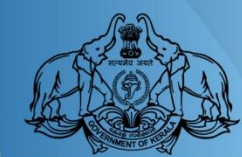

ഓൺലൈൻ ആയി കോണ്ഫിഡന്റിൽ റിപ്പോർട്ട് www.score.kerala.gov.in ലൂടെ സമർപ്പിക്കാവുന്നതാണ് .

### <u>ഓൺലൈൻ ആയിConfidential Report സമർപ്പിക്കേണ്ട രീതി</u> .

### <mark>Reportee ചെയ്യേണ്ടത്</mark>

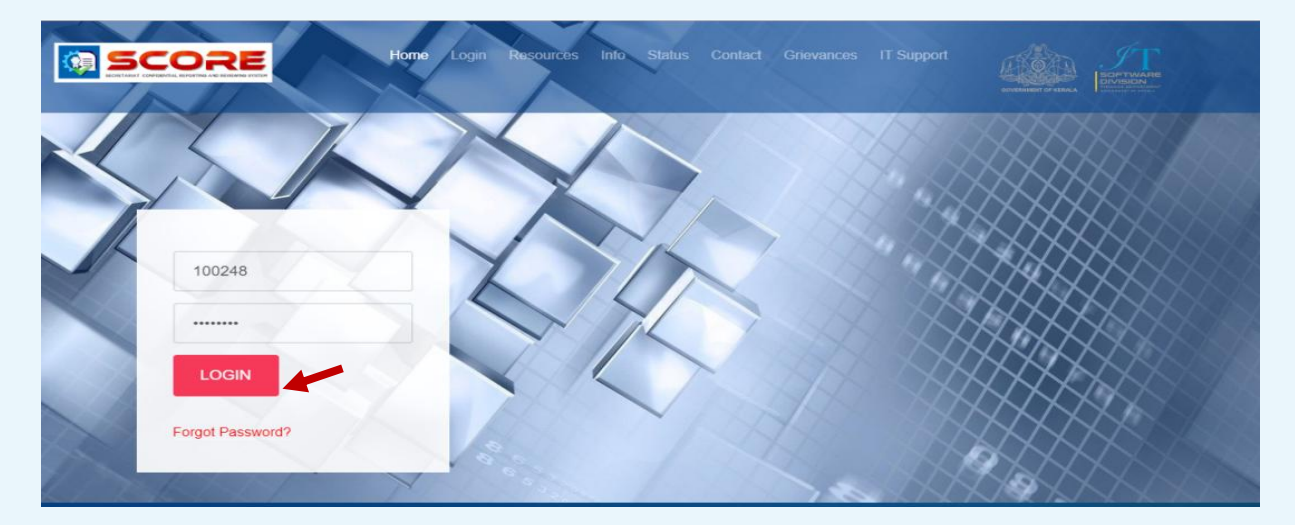

> Login വിവരങ്ങൾ Enter ചെയ്ത് Login Button -ൽ Click ചെയ്തടനെ User -ൻറെ Registered Mobile Number -ൽ ഒരു OTP SMS ആയി ലഭിക്കും.

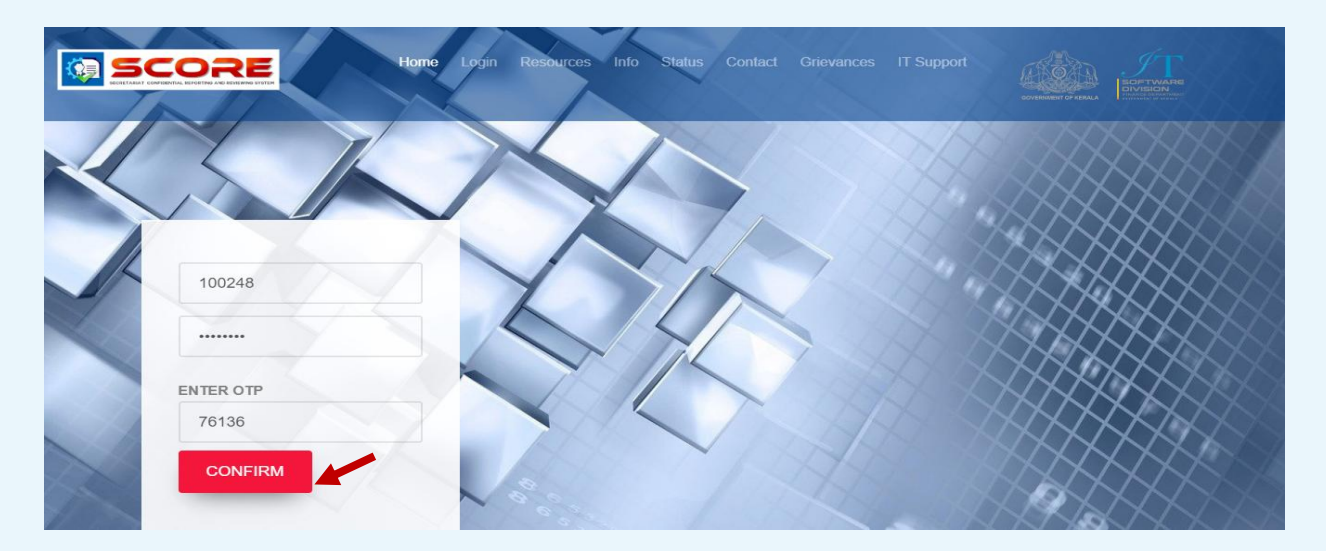

 $\triangleright$  OTP enter ചെയ്തശേഷം confirm ബട്ടൺ ക്ലിക്ക് ചെയ്യുക

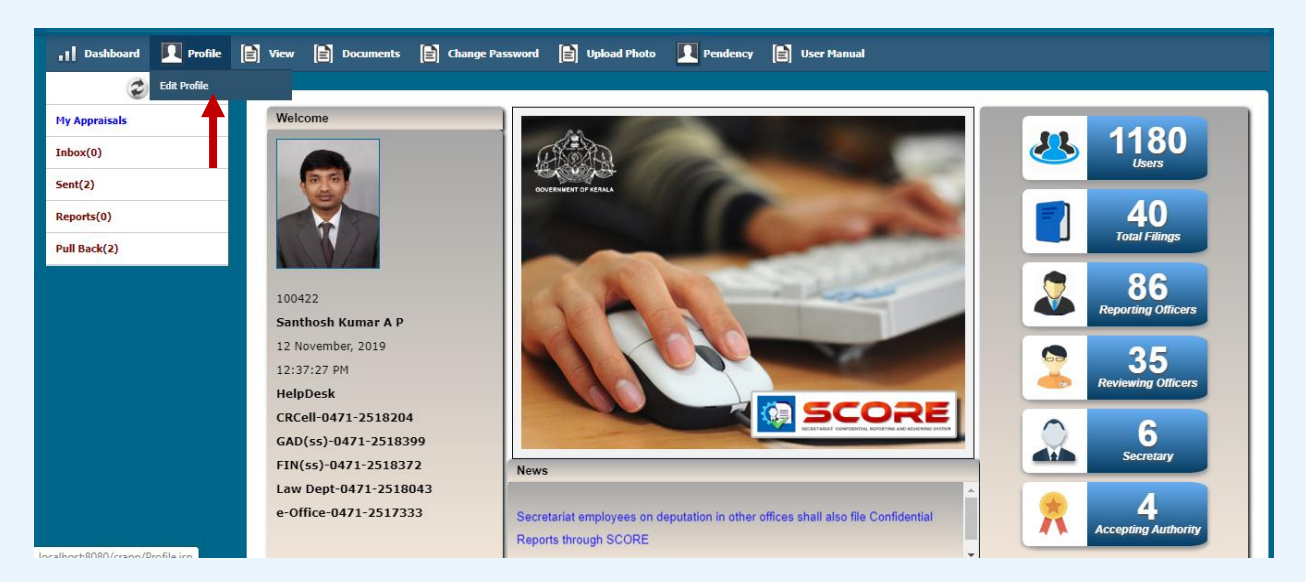

 $\blacktriangleright$  login ചെയ്ത ശേഷം ഹോം പേജിൽ ഇടഇ വശത്തു മുകളിൽ കാണുന്ന profile – ൽ Edit Profile ക്ലിക്ക് ചെയ്യുക

.

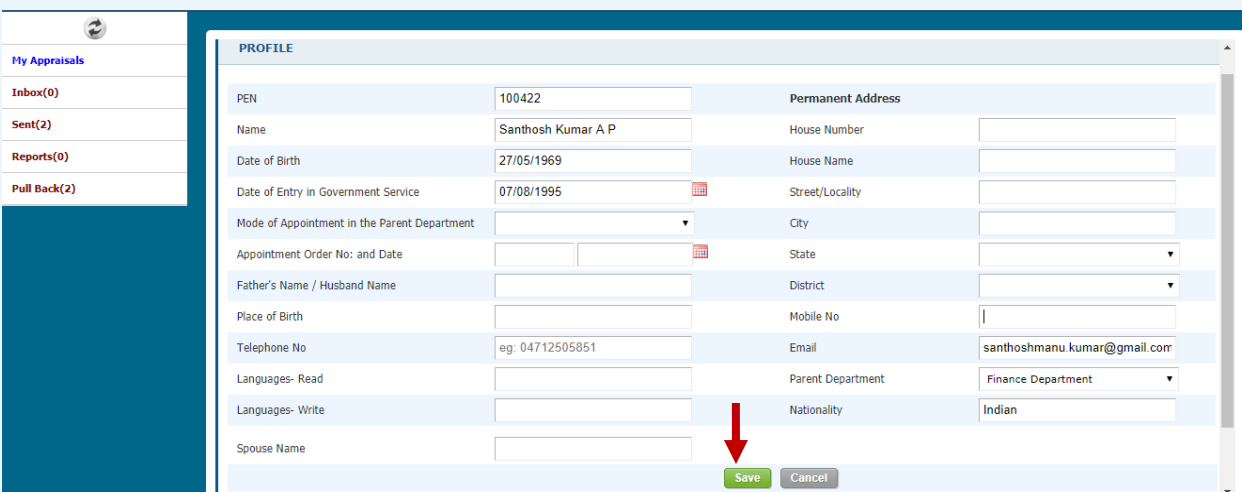

 $\triangleright$  ഇടർന്ന് വരുന്ന പേജിൽ SPARK-ൽ താങ്കളെക്കറിച്ച് ലഭ്യമായ വിവരങ്ങളെല്ലാം കാണാവുന്നതാണ്. കൂടുതലായി ചേർക്കാനുള്ള വിവരങ്ങൾ ചേർത്ത്' സേവ് 'ബട്ടൺ ക്ലിക്ക് ചെയ്യുക.

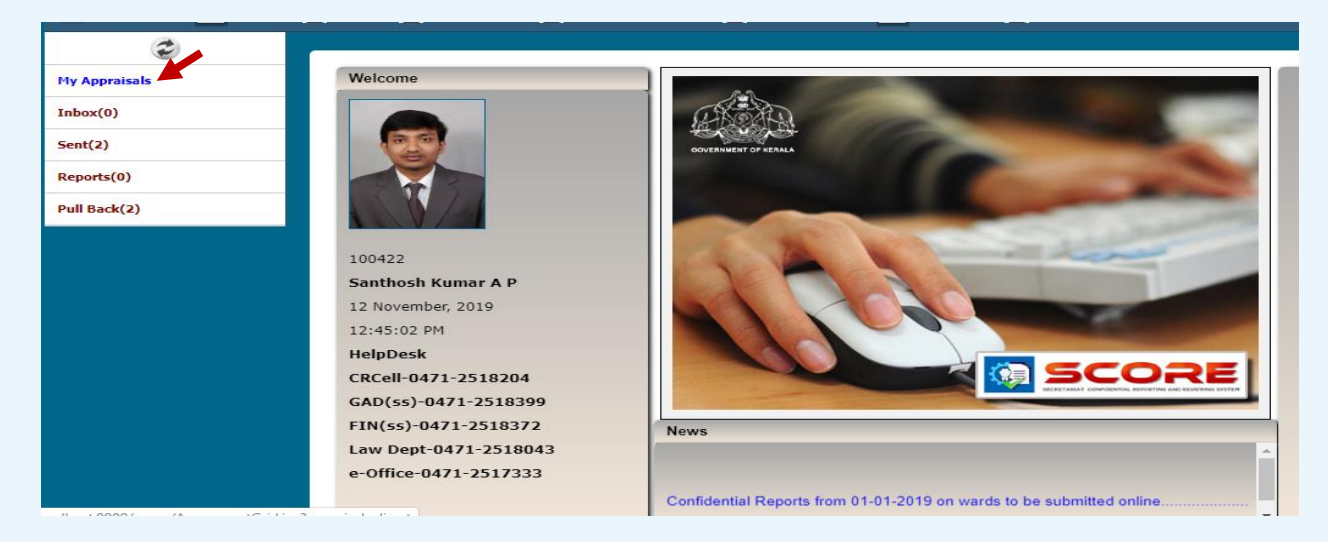

 $\triangleright$  ഇടർന്ന് CR സമർപ്പിക്കുന്നതിനായി ഇടത് വശത്തു കാണുന്ന My appraisals എന്ന link click ചെയ്യുക.

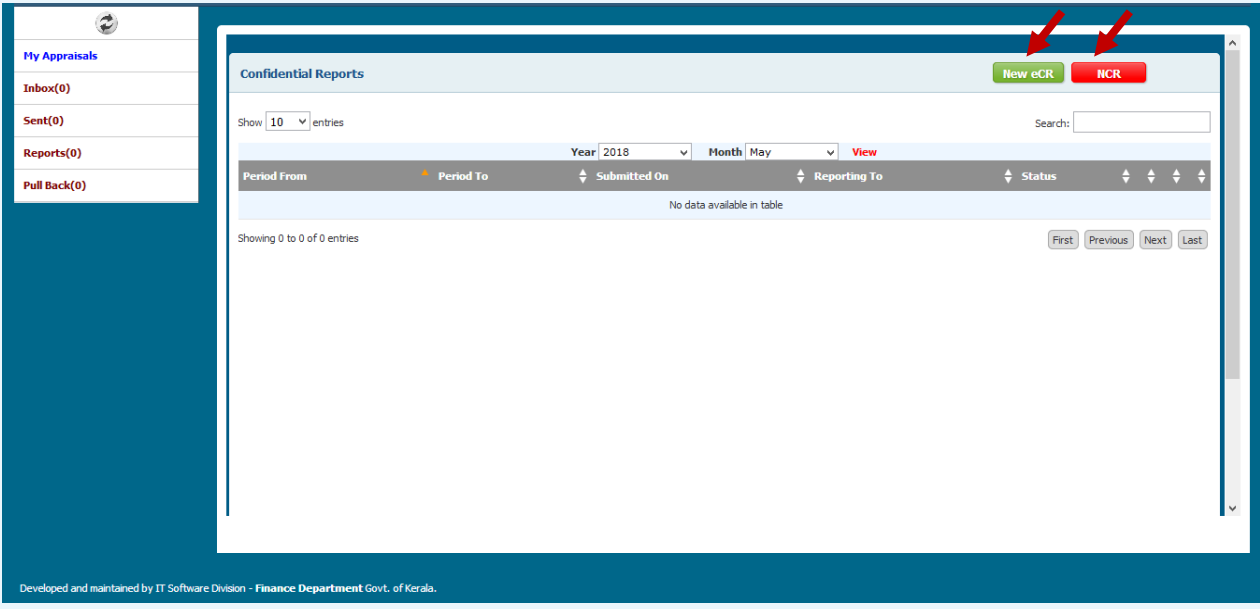

- $\triangleright$  ഇടർന്ന് വരുന്ന പേജിൽ വലതു വശത്ത് രണ്ടു ബട്ടൺ ഉണ്ടാകും.
- $\triangleright$  അതിൽ Confidential Report ആണ് ഫയൽ ചെയ്യേണ്ടത് എങ്കിൽ **New eCR** ബട്ടൺ ക്ലിക്ക് ചെയ്യുക.
- $\triangleright$  45 days താഴെയുള്ളവ Leave period, Suspension period ഇടങ്ങി CR ആവശ്യമില്ലാത്ത കാലാവധിയുണ്ടെങ്കിൽ NCR $\;$  ബട്ടൺ ക്ലിക്ക് ചെയ്യുക
- $\triangleright$  New eCR ക്ലിക്ക് ചെയ്ത താഴെ കാണുന്ന രീതിയിൽ ഇടരുക

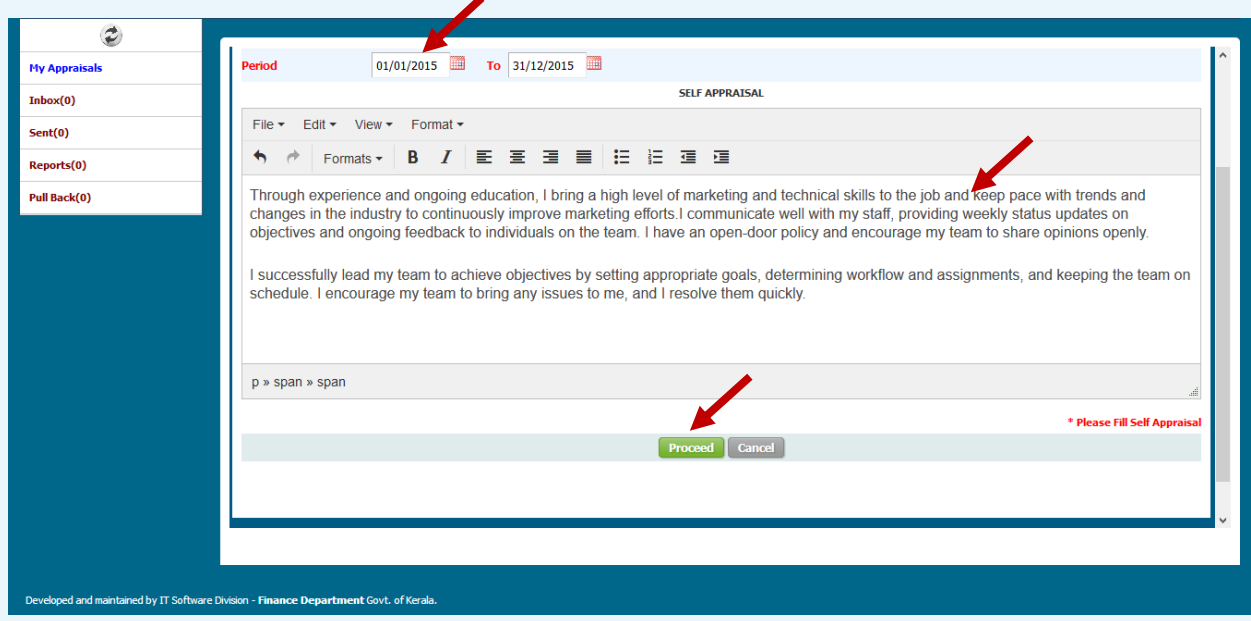

 $\triangleright$  CR സമർപ്പിക്കേണ്ട കാലയളവും സെൽഫ് അപ്രൈസലും type ചെയ്തശേഷം ശേഷം Proceed button click ചെയ്യുക.

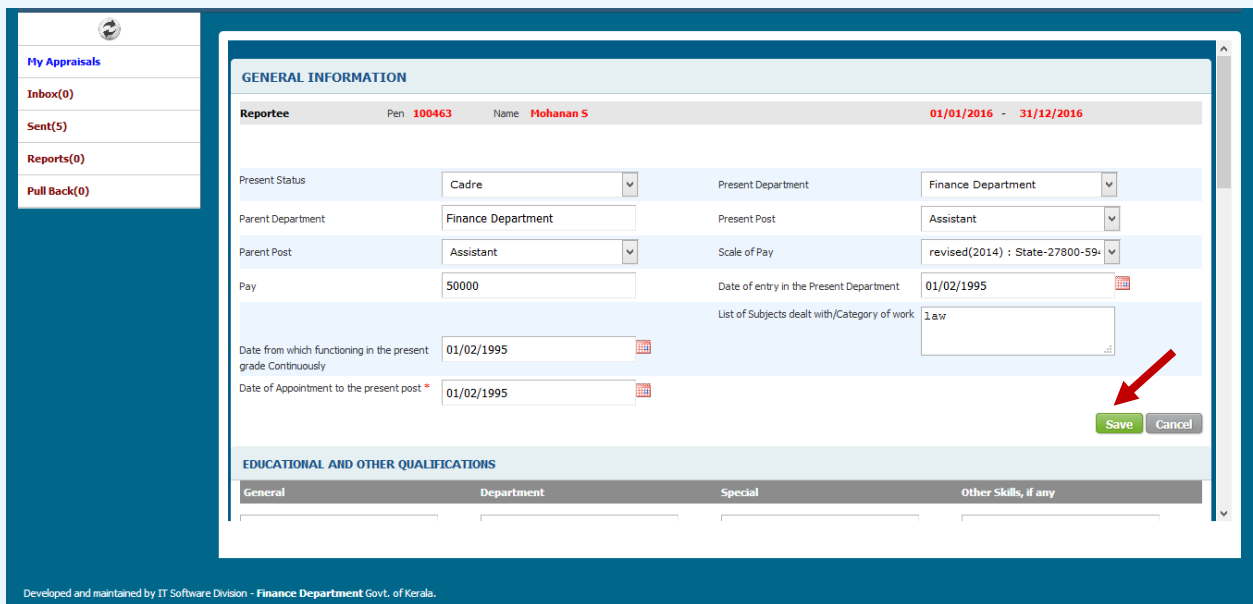

 $\blacktriangleright$  ഇടർന്നു വരുന്ന പേജുകളിൽതാഴെ കാണുന്നത് പോലെ മറ്റ് വിവരങ്ങൾ ചേർത്ത് CR സമർപ്പിക്കാം

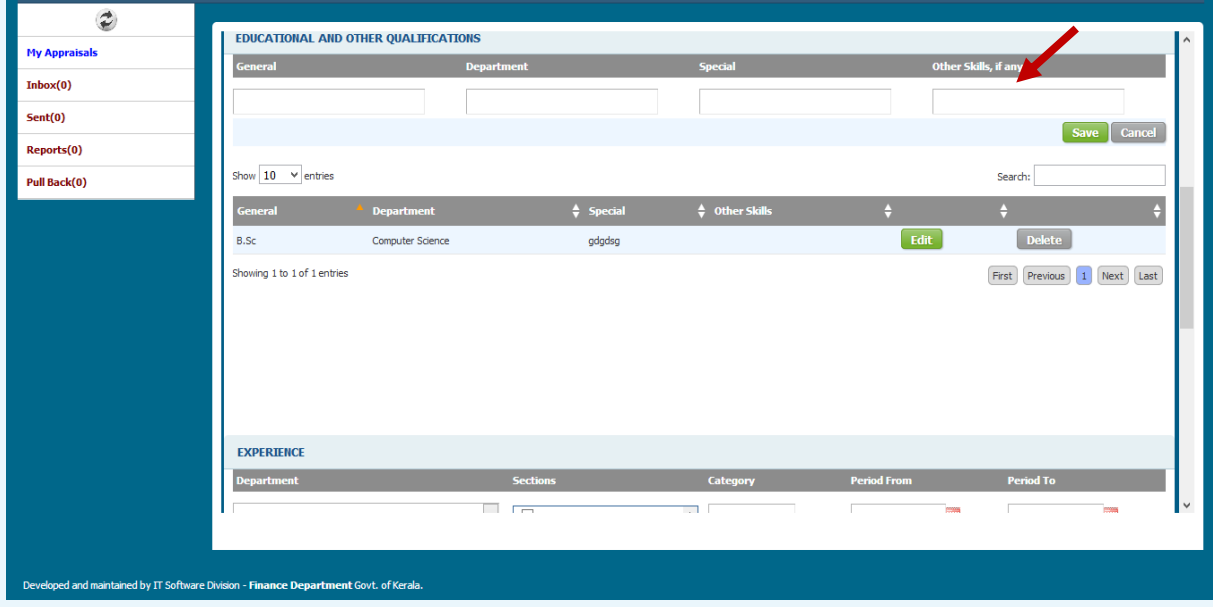

 $\triangleright$  ക്വാളിഫിക്കേഷൻ Add ചെയ്യുക

![](_page_6_Picture_52.jpeg)

- $\triangleright$  എക്സ്പീരിയൻസ്Add ചെയ്യുക
- $\blacktriangleright$  എക്സ്പീരിയൻസ് ലോ ക്വാളിഫിക്കേഷനിലോ മാറ്റം ഉള്ളപ്പോൾ മാത്രം update ചെയ്താൽ മതി.

![](_page_6_Picture_53.jpeg)

 റികപോർട്ടിങ് ഓഫീസർമോടരയുും റിവൂയിങ് ഓഫീസർമോടരയുും Registered Officers/ Officers from Spark / Additional Charge എന്ന ഓപ്ഷനിൽ നിന്ന് കൃത്യമായി തിരഞ്ഞെടുത്ത ശേഷം Proceed ബട്ടൺ ക്ലിക്ക്ചെയ്യുക

![](_page_7_Picture_69.jpeg)

 $\triangleright$  Add ചെയ്തത് ശരി ആണെന്ന് ഉറപ്പ് വരുത്തിയ വരുത്തിയ ശേഷം Proceed ചെയ്യുക

![](_page_7_Picture_70.jpeg)

- $\triangleright$  Documents upload ചെയ്യാനുണ്ടെങ്കിൽ ചെയ്യുക .Remarks ആവശ്യമെങ്കിൽ കൊടുക്കുക.
- $\triangleright$  E-sign ക്ലിക്ക് ചെയ്യുന്ന സമയത്തു രജിസ്റ്റർ ചെയ്തിട്ടുള്ള മൊബൈൽ നമ്പറിലേക്ക് OTP വരുന്നതാണ്.

![](_page_8_Picture_58.jpeg)

 $\blacktriangleright$  കറക്സ് OTP കൊടുത്ത ശേഷം submit ബട്ടൺ ക്ലിക്ക് ചെയ്തു ഫയൽ റിപ്പോർട്ടിങ് ഓഫീസർക്ക് സമർപ്പിക്കാം.

![](_page_8_Picture_59.jpeg)

 $\triangleright$  CR സമർപ്പിച്ച ശേഷം ഫയൽ ചെയ്ത റിപ്പോർട്ട് Report ബട്ടൺ ക്ലിക്ക് ചെയ്ത കാണാവുന്നതാണ്.

### NCR സമർപിക്കവോൻ

![](_page_9_Picture_67.jpeg)

 $\triangleright$  Dashboard-ൽ വലതു വശത്ത് കാണുന്ന NCR എന്ന ബട്ടൺ ക്ലിക്ക് ചെയ്യുക.

![](_page_9_Picture_68.jpeg)

- > Non CR Declaration ഫയൽ ചെയ്യുന്നതിനുള്ള കാരണം (Leave, suspension, below 45 days, waiting for posting ഇവയിൽ ഏതെങ്കിലും) തിരഞ്ഞെടുക്കു.
- $\triangleright$  ഇടർന്ന് Proceed ചെയ്യുക.

![](_page_10_Picture_75.jpeg)

> Present Department, Present Post സെലക്ട് ചെയ്യുക, തുടർന്ന് Registered Officers / Officers from Spark/ Additional Charge എന്ന ഓപ്ഷൻസിൽ നിന്നും Countersigning Authority add ചെയ്യുക.

![](_page_10_Picture_76.jpeg)

- $\triangleright$  Documents upload ചെയ്യാനുണ്ടെങ്കിൽ ചെയ്യുക .Remarks കൊടുക്കുക.
- $\triangleright$  E-sign ക്ലിക്ക് ചെയ്യുന്ന സമയത്തു രജിസ്റ്റർ ചെയ്തിട്ടുള്ള മൊബൈൽ നമ്പറിലേക്ക് OTP വരുന്നതാണ്. OTP enter ചെയ്ത submit ചെയ്യുക.

![](_page_11_Picture_74.jpeg)

 $\triangleright$  Submit ചെയ്ത റിപ്പോർട്ട് കാണുവാനായി Report ബട്ടൺ ക്ലിക്ക് ചെയ്യുക.

അപേക്ഷകർക്ക് അവരുടെ CR സമർപ്പിച്ചശേഷം മാറ്റംവരുത്തണമെങ്കിൽ Pullback ചെയ്യാവുന്നതാണ്. (റിപ്പോർട്ടിങ് ഓഫീസർ CR View ചെയ്തിട്ടില്ലെങ്കിൽ മാത്രമേ ഇത് സാധിക്കുകയുള്ള)

![](_page_11_Picture_75.jpeg)

 $\triangleright$  Pullback ചെയ്യുവാനായി ഇടത് വശത്തു കാണുന്ന Pullback link click ചെയ്യുക.

![](_page_12_Picture_59.jpeg)

 $\triangleright$  Pullback വേണമെന്നു ഉറപ്പിച്ചശേഷം ഇടർന്ന്CR edit/delete ചെയ്യാവുന്നതാണ്.

![](_page_12_Picture_60.jpeg)

- $\triangleright$  അതിനായി My Appraisals link click ചെയ്യുക. ഇടർന്നു Edit click ചെയ്യുക.
- $\triangleright$   $\;$  CR-ൽ മാറ്റങ്ങൾ വരുത്തിയ ശേഷം റിപ്പോർട്ടിങ് ഓഫീസർക്ക്സമർപ്പിക്കാം

### റിവൂവിന് കശഷും ലഭിക്കന്ന CR

- $\triangleright$  റിവൃയിങ് ഓഫീസർ\_അപ്പ്രവ് ചെയ്ത CR Reportee യുടെ inbox ഇൽ ലഭ്യമാകും.
- $\blacktriangleright$  ഇതിൽ സീക്രെട് ഫോം ഒഴികെയുള്ള എല്ലാ പേജുകളും reportee യ്ക്ക് കാണാവുന്നതാണ്
- $\triangleright$  ഇടർന്ന് താഴെ കാണുന്ന പേജിൽ എത്തുന്നതാണ്.

![](_page_13_Picture_196.jpeg)

- $\triangleright$  ഇവിടെ താങ്കൾക്ക് രണ്ടു ഓപ്ഷൻസ് കാണാൻ സാധിക്കുന്നതാണ്.
- $\triangleright$  വിലയിരുത്തൽ അംഗീകരിച്ച എങ്കിൽ "I have read the report" സെലക്ട് ചെയ്ത submit ചെയ്യുക.
- $\triangleright$  വിലയിരുത്തലിൽ എതിർപ്പ് ഉണ്ടെങ്കിൽ "I have objection" സെലക്ട് ചെയ്ത ഒബ്ലക്ഷൻ ഫയൽ ചെയ്ത Secretary, General Administration Department അഥവോ Secretary, Law Department അഥവോ Secretary, Finance Department ഇവരിൽ reportee യുടെ വകപ്പിനു അനുസൃതമായുള്ള ഓഫീസർക്കു submit ചെയ്യുക.
- $\triangleright$  താങ്കൾ submit ചെയ്യുന്ന ഒബ്ദക്ഷൻ Secretary(General Administration Department or Finance Department or Law Department) ഇൽ ലഭയമോകും
- $\blacktriangleright$  സെക്രട്ടറി (ജനറൽ അഡ്മിനിസ്പേഷൻ ഡിപ്പാർട്മെൻറ് അഥവാ ഫിനാൻസ് ഡിപ്പാർട്മെന്റ് അഥവാ ലോ ഡിപ്പാർട്മെന്റ്) objections പരിശോധിച്ച ശേഷം മാറ്റങ്ങൾ വരുത്തിയ അന്തിമ റിപ്പോർട്ട് Reportee -യ്ക് തിരികെ ലഭ്യമാകും.

![](_page_14_Picture_108.jpeg)

- $\triangleright$  അംഗീകരിച്ച CR Reportee യുടെ Inbox ഇൽ ലഭ്യമാകും.
- > Reportee അതിൽ "I have read the report" എന്നത് ചെക്ക് ചെയ്തശേഷം submit ചെയ്യുമ്പോൾ CR ഫയലിുംഗ് പൂർത്തിയോകന്നതോണ്

### CR ടന്റ സ്റ്റോറ്റസ്

 $\triangleright$  Home പേജിൽ വലതു വശത്തായി കാണുന്ന Search CR ലിങ്ക് ക്ലിക്ക് ചെയ്യുക.

![](_page_14_Picture_109.jpeg)

- $\triangleright$  ഇടർന്ന് PEN കൊടുത്തു View ബട്ടൺ ക്ലിക്ക് ചെയ്യുക .
- $\triangleright$  ഇവിടെ താങ്കളുടെ CR ഫയലിന്റെ നിലവിലെ സ്ഥിതി അറിയാൻ കഴിയും.

![](_page_15_Picture_0.jpeg)

![](_page_15_Picture_1.jpeg)

### **SECRETARIAT CONFIDENTIAL REPORTING AND REVIEWING SYSTEM**

![](_page_15_Picture_3.jpeg)

#### ഓൺലൈൻ കോൺഫിഡൻഷ്യൽ റിപ്പോർട്

#### റിപോർട്ടിങ് ഓഫീസർ ചെയ്യേണ്ടത്

![](_page_16_Picture_101.jpeg)

- $\triangleright$  റിപ്പോർട്ടിങ് ഓഫീസർ login ചെയ്യുക. തങ്ങളുടെ കീഴുദ്യോഗസ്ഥർ സമർപ്പിക്കുന്ന CR അവരുടെ inbox  $-\infty$  ലഭ്യമാകം.
- $\triangleright$  താങ്കളുടെ കീഴുദ്യോഗസ്ഥൻ സമർപ്പിച്ച CR അല്ല inbox ൽ വന്നിട്ടുള്ളതെങ്കിൽ അവ അയച്ച ആൾക്ക് തന്നെ send back ചെയ്യാവുന്നതാണ്.
- $\triangleright$  eCR ക്ലിക്ക് ചെയ്ത ഓരോ ഫയലും പരിശോധിച്ചു അപ്പ്രവ് ചെയ്യാവുന്ന

![](_page_16_Picture_102.jpeg)

 $\mathbf{r}$ 

![](_page_17_Picture_33.jpeg)

 $\triangleright$  ഓരോ പേജിലും Proceed ചെയ്യുക. ഗ്രേഡിംഗ് പേജിൽ എത്തുമ്പോൾ ഫാക്ടർ ഗ്രേഡിംഗ് ആരുംഭിക്കോും .

![](_page_17_Picture_34.jpeg)

![](_page_18_Picture_17.jpeg)

ഫാക്ടർ ഗ്രേഡിംഗ്

![](_page_18_Picture_18.jpeg)

ഫോക്ടർ കേഡിുംഗ്- summary

![](_page_19_Picture_76.jpeg)

 $\triangleright$  ഇടർന്ന് സീക്രെട് ഫോമും പൂർത്തിയാക്കുക .ശേഷം Proceed ചെയ്യുക.

![](_page_19_Picture_77.jpeg)

- $\triangleright$  ശ്രേഡിംഗ് നൽകി സീക്രെട് ഫോമും പൂർത്തിയാക്കിയ ശേഷം റിമാർക്സ് രേഖപ്പെടുത്തുക.
- $\triangleright$  റിവൃയിങ് ഓഫീസർക്ക് സമർപ്പിക്കുകയോ ഒന്നിൽ കൂടുതൽ റിപ്പോർട്ടിങ് ഓഫീസർ ഉണ്ടെങ്കിൽ അടുത്ത റികപോർട്ടിങ് ഓഫീസർക്ക് ട്രോൻസ്ഫർ ടെയ്യു കയോ ടെേോും.
- $\blacktriangleright$  ട്രാൻസ്ഫർ ചെയ്ത കിട്ടുന്ന റിപ്പോർട്ടിങ് ഓഫീസർക്ക് ഗ്രേഡിങ്ങിൽ മാറ്റം വരുത്താവുന്നതാണ്.
- $\triangleright$  റിമാർക്ക് രേഖപ്പെടുത്തുക.

![](_page_20_Picture_73.jpeg)

### NCR ഫയൽ ചെയ്തിട്ടുള്ളതെങ്കിൽ Reporting Officer ചെയ്യേണ്ടത്

- $\triangleright$  തങ്ങളുടെ കീഴുദ്യോഗസ്ഥർ സമർപ്പിക്കുന്ന NCR അവരുടെ inbox -ൽ ലഭ്യമാകും.
- $\triangleright$   $NCR$  ക്ലിക്ക് ചെയ്ത ഓരോ ഫയലും പരിശോധിച്ചു അപ്പ്രവ് ചെയ്യാവുന്നതാണ്.

![](_page_20_Picture_74.jpeg)

 $\triangleright$  ഈ പേജിൽ proceed കൊടുത്തു തുടരുക.

![](_page_21_Picture_61.jpeg)

 $\triangleright$  ഓഫീസർക്ക് തങ്ങളുടെ റിമാർക്സ് ഇവിടെ രേഖപ്പെടുത്തി submit ചെയ്യുകയോ Reportee യ്ക് തിരിച്ചയക്കകയോ ചെയ്യാം.

![](_page_21_Picture_62.jpeg)

 $\triangleright$  Submit ചെയ്ത Report ഓഫീസർക്ക് കാണണമെങ്കിൽ ഇടതു വശത്തു കാണുന്ന Sent ലിങ്ക് ക്ലിക്ക് ചെയ്യുക

![](_page_22_Picture_85.jpeg)

 $\triangleright$  Pullback ചെയ്യുവാനായി ഇടത് വശത്തു കാണുന്ന Pullback link click ചെയ്യുക.

![](_page_22_Picture_86.jpeg)

- $\triangleright$  അതിനായി Inbox link click ചെയ്യുക. തുടർന്നു e-CR clickചെയ്യുക
- $\blacktriangleright$  ഗ്രേഡിങ്ങിൽ മാറ്റങ്ങൾ വരുത്തിയ ശേഷം റിവൃയിങ് ഓഫീസർക്ക് സമർപ്പിക്കാം.( അഞ്ചിൽ കൂടുതൽ A അഥവോ കറെത് ഒരു D എങ്കിലും ഉടണ്ടങ്കിൽ നിർബന്ധമോയുും remark രേഖപ്പെടുത്തണം)

### <u>റിവൃയിങ് ഓഫീസർ ചെയ്യേണ്ടത്</u>

- $\triangleright$  റിപ്പോർട്ടിങ് ഓഫീസർ സമർപ്പിക്കുന്ന CR Inbox ഇൽ ലഭ്യമാകും
- $\triangleright$  eCR ക്ലിക്ക് ചെയ്ത ശേഷം ഓരോ പേജിലും proceed ചെയ്ത ഗ്രേഡിംഗ് പേജിലെ ശ്രേഡിങ്ങിൽ മാറ്റം വരുത്തിയ ശേഷം റിമാർക്കം രേഖപ്പെടുത്തുക.( അഞ്ചിൽ കൂടുതൽ A അഥവാ കുറഞ്ഞത് ഒരു D എങ്കിലും ഉണ്ടെങ്കിൽ നിർബന്ധമായും remark രേഖപ്പെടുത്തണം)

![](_page_23_Picture_121.jpeg)

- > Remarks രേഖപ്പെടുത്തി E-Sign ചെയ്ത submit ചെയ്യാവുന്നതാണ്.
- $\triangleright$  റിവ്യൂയിങ് ഓഫീസർക്ക്  $\subset$ R അപ്പ്രവ് ചെയ്ത ശേഷം CR-ൽ എന്തെങ്കിലും മാറ്റങ്ങൾ വരുത്തണമെങ്കിൽ pullback ചെയ്യാം. അപ്പ്പവ് ചെയ്ത CR Reportee യുടെ inbox ൽ എത്തും.

![](_page_24_Picture_0.jpeg)

![](_page_24_Picture_1.jpeg)

## **SECRETARIAT CONFIDENTIAL REPORTING AND REVIEWING SYSTEM**

![](_page_24_Picture_3.jpeg)

### Secretary(Finance,General Administration,Law) ചെയ്യേണ്ടത്

![](_page_25_Picture_75.jpeg)

Login as Secretary (Finance, General Administration, Law)

- $\triangleright$  അപേക്ഷകർ ഫയൽ ചെയ്യുന്ന ഒബ്ദുക്ഷൻസു eCR- രും സെക്രട്ടറിയുടെ inbox ഇൽ ലഭ്യമാകും.
- $\triangleright$  സെക്രട്ടറിക്ക ഓരോ ഒബ്ലക്ഷൻസ് വായിച്ച ശേഷം eCR സെലക്ട് ചെയ്ത പരിശോധിച്ചു അംഗീകരിക്കാവുന്നതാണ്.

![](_page_25_Picture_76.jpeg)

![](_page_26_Picture_58.jpeg)

 $\triangleright$  ഇടർന്നു proceed ചെയ്യുമ്പോൾ താഴെ കാണുന്ന പേജിൽ എത്തുന്നതാണ്.

![](_page_26_Picture_59.jpeg)

- $\blacktriangleright$  ശ്രേഡിംഗ് സൂക്ഷ്മമായി പരിശോധിച്ചു മാറ്റങ്ങൾ വരുത്താവുന്നതാണ്.
- $\blacktriangleright$  റിമാർക്സം ഒപ്പം രേഖപ്പെടുത്തി അപേക്ഷകന് തിരികെ return ചെയ്യാം.

![](_page_27_Picture_63.jpeg)

 $\blacktriangleright$  സെക്രട്ടറി യ്ക്വ Reportee യുടെ ഒബ്ദുക്ഷൻസും റിപ്പോർട്ടും കാണാൻ സാധിക്കുന്നതാണ്.

സെക്രട്ടറിയ്ക്കു objections പരിശോധിച്ചു eCR അപ്പ്രവ് ചെയ്ത ശേഷം മാറ്റം വരുത്തണമെങ്കിൽ **Pullback** ചെയ്യാവുന്നതാണ്. (**അപേക്ഷകർ CR View ചെയ്തിട്ടില്ലെങ്കിൽ മാത്രമേ ഇത് സാധിക്കുകയുള്ള** )

![](_page_28_Picture_0.jpeg)

![](_page_28_Picture_1.jpeg)

**SECRETARIAT CONFIDENTIAL REPORTING AND REVIEWING SYSTEM** 

![](_page_28_Picture_3.jpeg)

### Accepting Authority ചെയ്യേണ്ടത്

Login as Accepting Authority

![](_page_29_Picture_100.jpeg)

- $\triangleright$  റിവൃയിങ് ഓഫീസർ പരിശോധിച്ച(സി- ഫോം വിഭാഗത്തിൽ ഉള്ളവരുടെ) CR Accepting Authority യുടെ inbox ഇൽ ലഭയമോകും.
- $\triangleright$  Accepting Authority യ്ക്ക ഓരോന്നും സെലക്ട് ചെയ്ത അപ്പ്രവ് ചെയ്യാവുന്നതാണ്.
- $\triangleright$  അതിനായി ഓരോ പേജിലും proceed കൊടുത്തു തുടരാവുന്നതാണ്.

![](_page_29_Picture_101.jpeg)

 $\triangleright$  ഗ്രേഡിംഗ് സൂക്ഷ്മമായി പരിശോധിച്ചു മാറ്റങ്ങൾ വരുത്താവുന്നതാണ്.

![](_page_30_Picture_70.jpeg)

 $\triangleright$  റിമാർക്സ് രേഖപ്പെട്ടത്തി അപേക്ഷകന് തിരികെ return ചെയ്യാം.

Accepting Authority അപ്പ്രവ് ചെയ്ത് അയച്ച CR-ഇൽ മാറ്റം വരുത്തണമെങ്കിൽ Pullback ചെയ്യാവുന്നതാണ്. (അപേക്ഷകർ View ചെയ്തിട്ടില്ലെങ്കിൽ മാത്രമേ ഇത് സാധിക്കുകയുള്ള )

![](_page_30_Picture_71.jpeg)

> Pullback link click ചെയ്ത ശേഷം pullback button click ചെയ്യുക

![](_page_31_Picture_26.jpeg)

 $\blacktriangleright$  ഇടർന്ന് CR inbox ഇൽ നിന്നും എടുത്തു പരിശോധിച്ച് അപ്പ്രുവൽ ചെയ്യാവുന്നതാണ്.

### Accepting Authority യ്ക്ക ഓൺലൈൻ ആയി CR അപ്രവ് ചെയ്യാൻ കഴിയാത്ത സാഹചര്യത്തിൽ GA(CR Cell)Department ന് CR ഡൌൺലോഡ് ചെയ്ത physical ആയി ആപ്രവൽ വാങ്ങി അപ്ലോഡ് <u>ചെയ്യാൻ സാധിക്കന്നതാണ്</u>

- > Accepting Authority യുടെ inboxഇൽ വന്നിട്ടുള്ള CR Accepting Authority view ചെയ്യാത്തിടത്തോളം GA(CR Cell) Department നും ലഭ്യമാണ്.
- > GA(CR Cell) Department ഒാരോ CR download ചെയ്തത് Accepting Authority യെ നേരിട്ട സമർപ്പിച്ച ഒപ്പ് വാങ്ങിയ ശേഷം ആ CR സ്കാൻ ചെയ്ത അപ്ലോഡ് ചെയ്യുന്നതാണ് .
- $\triangleright$  അപ്ലോഡ് ചെയ്ത CR Report, Accepting Authority യ്ക്കം അപേക്ഷകനും view ചെയ്യാൻ സാധിക്കും.
- $\triangleright$  Accepting Authority യ്ക്ക് അപ്ലോഡ് ചെയ്ത റിപ്പോർട്ട് കാണുന്നതിനായി ഇടഇ വശത്തുള്ള അപ് ലോഡ് ലിങ്ക് ക്ലിക്ക് ചെയ്യുക.ശേഷം വലതു വശത്തു കാണുന്ന Report ബട്ടൺ ക്ലിക്ക് ചെയ്യുക

![](_page_32_Picture_174.jpeg)